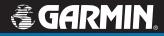

# **Owner's Manual**

# nüvi<sup>®</sup> 310/360

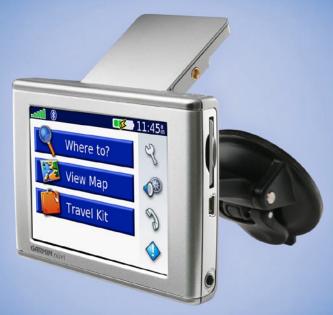

# personal travel assistant

#### © 2006 Garmin Ltd. or its subsidiaries

Garmin International, Inc. 1200 East 151st Street, Olathe, Kansas 66062, USA Tel. 913/397.8200 or 800/800.1020 Fax 913/397.8282 Garmin (Europe) Ltd. Unit 5, The Quadrangle, Abbey Park Industrial Estate, Romsey, SO51 9DL, U.K. Tel. +44 (0) 870.8501241 (outside UK) or 0808 2380000 (inside UK) Fax +44 (0) 870.8501251 Garmin Corporation No. 68, Jangshu 2nd Road, Shijr, Taipei County, Taiwan Tel. 886/2.2642.9199 Fax 886/2.2642.9099

All rights reserved. Except as expressly provided herein, no part of this manual may be reproduced, copied, transmitted, disseminated, downloaded or stored in any storage medium, for any purpose without the express prior written consent of Garmin. Garmin hereby grants permission to download a single copy of this manual onto a hard drive or other electronic storage medium to be viewed and to print one copy of this manual or of any revision hereto, provided that such electronic or printed copy of this manual must contain the complete text of this copyright notice and provided further that any unauthorized commercial distribution of this manual or any revision hereto is strictly prohibited.

Information in this document is subject to change without notice. Garmin reserves the right to change or improve its products and to make changes in the content without obligation to notify any person or organization of such changes or improvements. Visit the Garmin Web site (www.garmin.com) for current updates and supplemental information concerning the use and operation of this and other Garmin products.

Garmin<sup>®</sup> and MapSource<sup>®</sup> are registered trademarks, and nüvi<sup>™</sup>, myGarmin<sup>™</sup>, and Garmin Lock<sup>™</sup> are trademarks of Garmin Ltd. or its subsidiaries and may not be used without the express permission of Garmin.

The Bluetooth<sup>®</sup> word mark and logos are owned by the Bluetooth SIG, Inc., and any use of such name by Garmin is under license. Windows<sup>®</sup> is a registered trademark of Microsoft Corporation in the United States and/or other countries. Mac is a registered trademark of Apple Computer, Inc. SiRF, SiRFstar, and the SiRF logo are registered trademarks, and SiRFstarIII and SiRF Powered are trademarks of SiRF Technology, Inc. Audible.com<sup>®</sup> and AudibleReady<sup>®</sup> are registered trademarks of Audible, Inc. © Audible, Inc. 1997-2005. Multilingual Wordbank © Oxford University Press 2001. Multilingual Phrasebank © Oxford University Press 2001. Nultilingual Phrasebank © Oxford University Press 2001. Press 2001. Multilingual Phrasebank © Oxford University Press 2001. Press 2001. Press 2001. Press 2001. Press 2001. Press 2001. Press 2001. Press 2001. Press 2001. Press 2001. Press 2001. Press 2001. Signaphiches Institut & F.A. Brockhaus 2003. Pocket Oxford Spanish Dictionary © Oxford University Press 2005. Pocket Oxford Italian Dictionary © Oxford University Press 2004. Oxford Portuguese Minidictionary © Oxford University Press 2002. RDS-TMC Traffic Information Services France © ViaMichelin 2006.

September 2006

Part Number 190-00671-00 Rev. B

Printed in Taiwan

### PREFACE

Thank you for purchasing the Garmin<sup>®</sup> nüvi<sup>™</sup>. This manual includes information for nüvi 310 and nüvi 360 products.

### Manual Conventions

When you are instructed to "touch" something, use your finger to touch an item on the screen.

Small arrows (>) appear in the text. They indicate that you should touch a series of items on the nüvi screen. For example, if you see "touch **Where to** > **My Locations**," you should touch the **Where to** button, and then touch the **My Locations** button.

### **Contact Garmin**

Contact Garmin if you have any questions while using your nüvi. In the USA, contact Garmin Product Support by phone: 913/397.8200 or 800/800.1020, Monday–Friday, 8 AM–5 PM Central Time; or go to www.garmin.com/support, and click **Product Support**.

In Europe, contact Garmin (Europe) Ltd. at +44 (0) 870.8501241 (outside the UK) or 0808 2380000 (UK only).

### TABLE OF CONTENTS

| Preface                              | .111 |
|--------------------------------------|------|
| Manual Conventions                   |      |
| Contact Garmin                       |      |
| myGarmin                             | vi   |
| Tips and Shortcuts                   |      |
| Getting Started                      | 1    |
| What Is in the Box?                  |      |
| Mounting the nüvi on the Windshield  | 2    |
| Basic Operation                      | 3    |
| Turning the nüvi On or Off           | 3    |
| Charging the nüvi                    |      |
| Acquiring Satellites                 | 3    |
| Changing the Volume, Brightness, and |      |
| Screen Lock                          | 4    |
| Resetting Your nüvi                  | 4    |
| Clearing User Information            | 4    |
| Locking Your nüvi                    | 5    |
| Main Pages                           | 6    |
| Understanding the Menu Page          |      |
| Understanding the Map Page           |      |
| Understanding the Trip               |      |
| Information Page                     | 7    |
| Understanding the Turns              |      |
| Preview Page                         | 8    |
| Understanding the Next Turn Page     |      |

| Where to                             | 10   |
|--------------------------------------|------|
| Finding Your Destination             | 10   |
| Finding an Address                   | 10   |
| Finding a Place by Spelling the Name | 11   |
| Finding a Place Using Coordinates    | 12   |
| Finding a Place Using the Map        | 12   |
| Expanding Your Search                |      |
| Adding a Stop to Your Route          | 13   |
| Adding a Detour to Your Route        | . 14 |
| Stopping Your Route                  | . 14 |
| My Locations                         | 15   |
| Understanding My Locations           |      |
| Saving Places That You Search For    | 15   |
| Finding Saved Places                 |      |
| Saving Your Current Location         | 15   |
| Setting a Home Location              | 16   |
| Editing Saved Places                 | 16   |
| Travel Kit                           | 17   |
| Listening to MP3 Files               |      |
| Playing Audible Books                |      |
| Viewing Pictures                     |      |
| Using the World Clock                |      |
| Converting Currency                  |      |
| Converting Measurements              |      |
| -                                    |      |

nüvi 310/360 Owner's Manual

| Using Bluetooth® Technology        | 25 |
|------------------------------------|----|
| Calling a Number                   | 26 |
| Calling a Place                    | 27 |
| Receiving a Call                   |    |
| Using Call Waiting                 | 28 |
| Transferring Audio to Your Phone   | 28 |
| Using the Phone Book               |    |
| Using Call History                 |    |
| Calling Home                       |    |
| Using Voice Dial                   |    |
| Using Status                       | 29 |
| Using Text Messaging               | 30 |
| Dropping a Connection              |    |
| Removing a Phone from the List     |    |
| Using FM Traffic                   | 31 |
| Connecting the FM Traffic Receiver |    |
| Viewing Traffic Incidents          |    |
| Avoiding Traffic                   |    |
| Purchasing an Additional Traffic   |    |
| Subscription                       | 33 |
| Managing Files on Your nüvi        | 34 |
| Supported File Types               |    |
| Loading Items to Your nüvi         |    |
| Information about Your nüvi Drives |    |
| Deleting Files from the nüvi       |    |

| Customizing the nüvi                 | .38  |
|--------------------------------------|------|
| Restoring Settings                   | 38   |
| Changing the Map Settings            | 38   |
| Changing the System Settings         | 39   |
| Changing the Locale Settings         | 40   |
| Changing the Display Settings        | 41   |
| Changing the Navigation Settings     |      |
| Changing the Bluetooth Settings      |      |
| Changing the Traffic Settings        | 43   |
| Changing the Proximity Points        |      |
| Settings                             | 43   |
| Appendix                             | .44  |
| Updating the nüvi Software           |      |
| Purchasing and Loading Additional    |      |
| MapSource Maps                       | 44   |
| Using Safety Cameras                 |      |
| Custom POIs (Points of Interest)     |      |
| Optional Accessories                 |      |
| About GPS Satellite Signals          | 51   |
| Mounting the nüvi on Your Dashboard. |      |
| Removing the nüvi and the Mount      | . 52 |
| Removing the Cradle from the Mount   |      |
| Caring for Your nüvi                 | . 53 |
| Battery Information                  |      |
| Troubleshooting                      | . 55 |
| Specifications                       | . 58 |
| Important Safety and Product         |      |
| Information                          | . 59 |
| Index                                | .64  |

nüvi 310/360 Owner's Manual

### myGarmin™

Go to http://my.garmin.com to access the latest services for your Garmin products. From the myGarmin Web site, you can do the following:

- Register your Garmin unit.
- Subscribe to online services for safety camera information (see page 45).
- Unlock optional maps.

Return to myGarmin often for new Garmin product services.

### **Tips and Shortcuts**

- To quickly return to the Menu page, touch and hold **Back**.
- To jump from any page back to the media player when you are listening to music or an audio book, quickly press the **b** Power button twice.
- To extend the battery life, close the GPS antenna when you do not need to use the nüvi for navigation. You can also decrease the brightness.
- To access the Quick Settings page, quickly press and release the **O** Power button. You can also touch **O** on the Menu page.
  - To adjust the volume or brightness, move the sliders.
  - To prevent accidental screen taps, touch Lock. To unlock the screen, press the **v** Power button.
- To learn more about the nüvi Bluetooth<sup>®</sup> technology or Travel Kit features, touch the **Help** button on the appropriate screen.

1

# **G**ETTING **S**TARTED

#### What Is in the Box?

- nüvi unit
- Vehicle suction cup mount to mount the nüvi on your windshield.
- Carrying case to protect your nüvi from scratches and accidental screen taps.
- 12/24-Volt adapter to receive power in your vehicle.
- AC charger (optional) to receive power from a wall outlet
- USB cable to connect the nüvi to your computer.
- Dashboard disk to mount the suction cup mount on your dashboard instead.
- **Yellow sheet** that contains your unit's serial number, registration number for registering on Garmin's Web site, and unlock code for future reference.
- Quick reference guide and owner's manual for product information.
- Traffic receiver (optional) to receive traffic information.

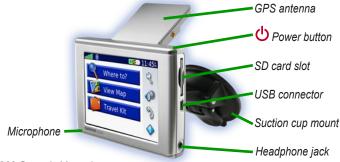

nüvi 310/360 Owner's Manual

### Mounting the nüvi on the Windshield

Check your state and local traffic laws before mounting. Currently, state laws in California and Minnesota prohibit drivers from using suction mounts on their windshields while operating motor vehicles. Other Garmin dashboard or friction mounting options should be used.

If you want to mount the nüvi on your dashboard instead, see page 52.

#### To mount the nüvi using the suction cup mount:

- 1. Plug the power cable into the back of the mount. Plug the other end into a 12/24-Volt receptacle in your vehicle.
- 2. Clean and dry your windshield and the suction cup with a lint-free cloth. Place the suction cup on the windshield.
- 3. Flip the lever back, toward the windshield.
- 4. Flip up the GPS antenna. Fit the bottom of your nüvi into the cradle.
- 5. Tilt the nüvi back until it snaps into place.

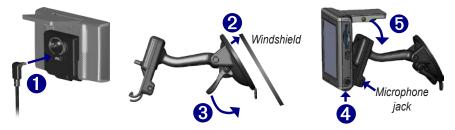

If you use an external microphone (optional), plug it into the right side of the cradle.

To remove your nüvi from the cradle, press the small tab on the bottom of the cradle up, and tilt the nüvi forward.

nüvi 310/360 Owner's Manual

# BASIC OPERATION

### Turning the nüvi On or Off

Press and hold the **OPWER** button on the top of the nüvi.

#### Charging the nüvi

#### To charge the nüvi, use one of the following methods:

- Connect the nüvi to the suction mount and the 12/24-Volt car adapter.
- Connect the USB cable to the nüvi and your computer.
- Connect the AC adapter (included with nüvi 360) to the nüvi and a wall outlet.

### **Acquiring Satellites**

Before the nüvi can find your current location and navigate a route, you must do the following:

- 1. Go outdoors to an open area, away from tall buildings and trees.
- 2. Flip up the GPS antenna on the back of the nüvi, so that it is parallel to the ground.
- 3. Turn on the nüvi. Acquiring satellite signals can take a few minutes.

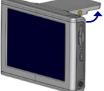

GPS Antenna Up (Parallel to the Ground)

The **bars** indicate satellite strength. When the bars are green, the nüvi has acquired satellite signals; now you can select a destination and navigate to it. To use the nüvi indoors, close the GPS antenna.

#### nüvi 310/360 Owner's Manual

### Changing the Volume, Brightness, and Screen Lock

- Press and quickly release the **Power** button, or on the Menu page, touch
   O
- 2. Move the sliders to adjust the volume and brightness. To prevent accidental screen taps, touch **Lock**. To unlock the screen, press the **U Power** button.

### Resetting Your nüvi

If the nüvi screen stops functioning, turn the nüvi off and on again. If this does not help, do the following:

- 1. Disconnect the nüvi from external power.
- 2. Flip up the GPS antenna.
- 3. Press the Reset button.
- 4. Connect the nüvi to a power source. The nüvi should automatically turn back on and operate normally.

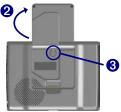

### **Clearing User Information**

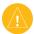

CAUTION: This procedure deletes all information that you have entered.

- 1. Hold your finger on the upper-right corner of the nüvi's screen while you turn on the nüvi. Keep your finger pressed until the pop-up window appears.
- 2. Touch **Yes**. All factory settings are restored. Your recent selections and audio bookmarks are also deleted.

### Locking Your nüvi

Garmin Lock<sup>™</sup> is an anti-theft feature. You can set a four-digit PIN (personal identification number) and a security location; then every time the nüvi is powered on you must enter the PIN or drive to your security location. Select any location, such as your home or office, for your security location. Write down your PIN, and keep it in a safe place. If you forget your PIN, you can go to your security location to unlock the nüvi.

To help prevent theft of the nüvi, apply the Garmin Lock sticker to the inside of a vehicle window, and do the following:

- 1. Flip up the GPS antenna.
- 2. On the Menu page, touch  $\stackrel{<}{\prec}$  Settings > System.
- 3. Touch the button next to Garmin Lock. Touch OK.
- 4. Enter a four-digit PIN. Touch **Yes** to accept the PIN.
- 5. Touch **OK**. Drive to a security location, and touch **Set**.
- 6. Each time you turn on the nüvi, enter the four-digit PIN or drive to the security location (with the antenna up).

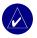

**NOTE:** If you forget your PIN and your security location, you must send your nüvi to Garmin to get it unlocked.

### MAIN PAGES

#### **Understanding the Menu Page**

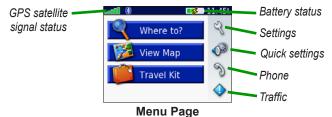

- **GPS satellite signals**—represents the satellite signals being received by your nüvi. When you see green bars, you have a strong signal.
- **Battery status**—represents the status of the battery charge. The lightening bolt symbol indicates that the nüvi is currently charging.
- Settings—accesses the nüvi settings.
- Quick settings—accesses the settings for volume, brightness, and screen lock.
- Phone—appears when you pair the nüvi with a phone; accesses phone features.
- **Traffic**—appears when you connect an FM traffic receiver; accesses the traffic incident list.

#### Understanding the Map Page

From the Menu page, touch **We Wap** to open the Map page. The **P** vehicle icon shows your current location.

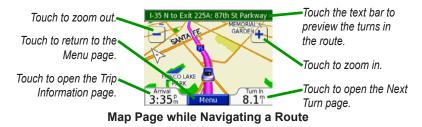

#### **Understanding the Trip Information Page**

The Trip Information page displays your current speed and provides helpful statistics about your trip. To view the Trip Information page, touch **Speed** or **Arrival** on the Map page.

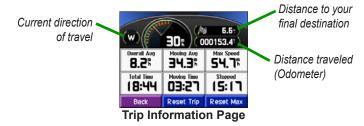

MAIN PAGES

#### Resetting Trip Information

Touch **Reset Trip** to reset the Trip Information page before beginning a trip. If you make frequent stops, leave the nüvi turned on so it can accurately measure elapsed time during the trip. Touch **Reset Max** to reset the Maximum Speed.

#### **Understanding the Turns Preview Page**

Touch the green text bar on the top of the Map page to open the Turns Preview page. This page displays all turns in the route and the distance between turns. Touch a turn on the list to view the Next Turn page for that turn. Touch **Map** to view the entire route on the map.

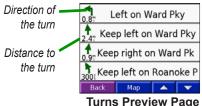

nüvi 310/360 Owner's Manual

#### **Understanding the Next Turn Page**

The Next Turn page displays the upcoming turn on the map and the distance and time remaining before you reach the turn. To view an upcoming turn on the map, touch **Turn In** on the Map page, or touch any turn from the Current Route page.

Touch **I** or **I** to view other turns in the route. When you are finished viewing the Next Turn page, touch **Back**.

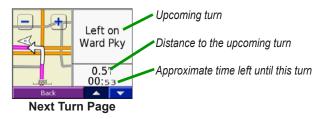

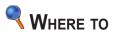

#### **Finding Your Destination**

Flip up the antenna on the nüvi to get satellite signals. Then, use the Garmin nüvi to find your destination and navigate to it.

- 1. On the Menu page, touch **Q** Where to.
- 2. Search for your destination. Touch the arrows for more choices.
- 3. Touch Go.

#### Following Your Route

Follow the route to your destination using the Map page. As you travel, the nüvi guides you to your destination with voice prompts, arrows on the map, and directions at the top of the Map page. If you depart from the original route, the nüvi recalculates the route and provides new route instructions.

- The vehicle icon a shows your location.
- Your route is marked with a purple line.
- Follow the arrows as you take turns.
- A checkered flag marks your destination.

#### **Finding an Address**

- 1. On the Menu page, touch
- 2. Select a country (if necessary), state, and city. If you are not sure of the city, select **Search All**.

- 3. Type the address number, and touch **Done**.
- 4. Type the street name until a list of streets appears.
- 5. Select the street. If more than one matching address is found, select the one that you want.
- 6. Touch Go.

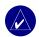

**TIP:** You can search for a postal code. Enter the postal code instead of the city name. (Not all map data provides postal code searching.)

**NOTE:** Finding an intersection is very similar to finding an address. Touch **Intersection**, and enter the two street names.

### Finding a Place by Spelling the Name

- 1. On the Menu page, touch < Where to > Dell Name.
- Using the on-screen keyboard, enter letters contained in the name. Touch
   Ising to enter numbers. Touch I to delete the last character entered; touch and hold I to delete the entire entry.
- 3. Touch Done.
- 4. Select the place you want to visit.
- 5. Touch Go.

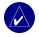

**TIP:** In a search results list, if you do not see the place you want to visit, or you want to narrow your search results list, touch **Spell** and enter the name or part of the name.

#### nüvi 310/360 Owner's Manual

### Finding a Place Using Coordinates

You can find a place by entering the location coordinates. This can be helpful if you enjoy geocaching.

- 1. On the Menu page, touch **Q** Where to > Coordinates.
- 2. Enter the coordinates for your destination, and touch Next.
- 3. Touch Go.

### Finding a Place Using the Map

Touch **Where to** > **Map**.

#### Tips for Browsing the Map

- Touch the map and drag to view different parts of the map.
- Touch  $\blacksquare$  and  $\blacksquare$  to zoom in and out.
- Touch anywhere on the map. An arrow points to the location.
  - Touch **Go** to navigate to the selected location.
  - Touch Save to save this location to your Favorites.
  - If the GPS if turned off, touch **Set Loc.** to set the location.

#### Viewing Places on the Map

You can view a place you have found on the Map page.

- 1. Touch Show Map.
- 2. Drag the map, and zoom in or out, as necessary. Touch **Back** when you are finished.

nüvi 310/360 Owner's Manual

#### **Expanding Your Search**

- 1. From the Menu page, touch **Q** Where to > Near.
- 2. Select an option:

Where I Am Now-searches for places near your current location.

A Different City—searches for places near the city you enter.

My Current Route—searches for places along the route you are currently navigating.

My Destination—searches for places near your current route destination.

3. Touch OK.

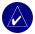

NOTE: Your nüvi automatically searches for places near your current location.

### Adding a Stop to Your Route

You can add one stop (via point) to your route. The nüvi gives you directions to the stop and then to your final destination.

- 1. When navigating a route, touch *Q* Where to on the Menu page.
- 2. Search for a location at which you want to stop before your final destination.
- 3. Touch Go.
- 4. Touch **Yes** if you want to stop at this via point before your final destination, or touch **No** if you want this new location to become your new final destination.

### Adding a Detour to Your Route

If you want the nüvi to try to calculate a new route to avoid something ahead of you, use the following procedure.

- 1. On the Map page, select **Menu** to return to the Menu page.
- 2. Select **Detour**, and the nüvi creates a new route, if possible.

The nüvi attempts to get you back on your original route, as soon as possible.

If the route you are currently taking is the only reasonable option, the nüvi might not calculate a detour.

### **Stopping Your Route**

If you want to stop your current route, return to the Menu page and touch Stop.

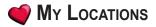

#### **Understanding My Locations**

You can save your favorite places in **My Locations**.

#### Saving Places That You Search For

- 1. After you search for a place you want to save, touch Save.
- 2. Touch OK. The place is saved in 🍏 My Locations > Favorites.

#### **Finding Saved Places**

- 1. On the Menu page, touch **Where to** > **W** Locations > Favorites.
- 2. Select a place.
- 3. Touch Go.

#### **Saving Your Current Location**

- On the Menu page, touch 
   Where to > 
   My Locations > My Current Location.
- Touch Save, enter a name, and touch Done. The place is saved in My Locations > Favorites.

### Setting a Home Location

You can set a home location for the place you return to most often. Your home location is saved in **Favorites**.

- 1. On the Menu page, touch <a> Where to > <a> My Locations > Set Home.</a>
- 2. Select an option.

If you want to change your home location after you have already set it, follow the procedure for "Editing Saved Places."

#### Going Home

After you set your home location, you can route to it at any time. Touch **Q** Where to **> (My Locations > Go Home**.

### **Editing Saved Places**

You can change the name, symbol, or phone number of a saved place.

- 1. On the Menu page, touch *Where to* > *Wy Locations* > Favorites.
- 2. Select the place you want to edit.
- 3. Touch Edit.
- 4. Touch the appropriate option, and make the changes.

#### **Deleting Saved Places**

- 1. On the Menu page, touch Where to >
- 2. Select the place you want to delete.
- 3. Touch Edit > Delete > Yes.

16

nüvi 310/360 Owner's Manual

# 👛 Travel Kit

The Travel Kit provides many features that are helpful when you are traveling. Touch **Help** to learn more about the nüvi Travel Kit.

- 1. On the Menu page, touch paravel Kit.
- 2. Touch the item you want to open.

To purchase a Travel Kit accessory, go to the Garmin Web site at www.garmin.com/ products/nuvi310 or www.garmin.com/products/nuvi360, and click the Accessories link. You can also contact your Garmin dealer to purchase nüvi accessories.

#### Listening to MP3 Files

- 1. On the Menu page, touch pravel Kit > 😨 MP3 Player > Browse.
- 2. Select a category.
- 3. To play the entire category from the beginning of the list, touch **Play All**. To play starting with a specific song, touch the title.
- 4. Touch **Back** to exit the MP3 page.

Touch 📧 to adjust the volume.

Tap 🕑 to go to the beginning of the song; touch and rewind the song.

Tap (b) to skip to the next song; touch and hold to fast forward the song.

Touch **(II)** to pause the song.

Touch F to repeat. Touch  $\rightleftarrows$  to shuffle.

#### nüvi 310/360 Owner's Manual

When you are listening to music or an audio book, quickly press the **b** Power button twice to jump from any page back to the player page. Touch **Back** to return to the previous page you were viewing (such as the map).

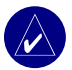

NOTE: The nüvi plays MP3 files only. It does not support M4A/M4P files.

#### Using a Playlist

This feature involves managing files on your nüvi. See pages 34–37 for detailed information.

- 1. Using your computer and a playlist program, create a playlist of MP3 files. Place the files in the order in which you want them to play.
- 2. Save the playlist using the M3U playlist format. The playlist must be in the same file location as the MP3 files.
- 3. Connect the nüvi to your computer using the USB cable.
- 4. Open the "nuvi" drive or the "nuvi SD" drive on your computer.
- 5. Transfer the playlist and the associated MP3 files anywhere on the selected drive.
- 6. Disconnect the nüvi from your computer.
- 7. On the nüvi, touch pravel Kit > 🕖 MP3 Player > Browse.
- 8. Touch Import Playlist. All available playlists appear.
- 9. Touch a playlist. The files play from the beginning.

### **Playing Audible Books**

Your nüvi provides sample Audible books, which are only portions of the book. Purchase full books from Audible.com at www.garmin.audible.com.

- 1. On the Menu page, touch **Travel Kit** > **Audible Book Player**.
- 2. Touch Browse.
- 3. Touch a category, and then touch a book title.

Touch 📧 to adjust the volume.

Tap 🕑 to jump back. Tap 🛞 to skip ahead. Touch and hold to move more quickly.

Touch **(II)** to pause the book.

Touch the book cover art to view book information.

When you are listening to music or an Audible book, quickly press the  $\bigcirc$  Power button twice to jump from any page back to the player page. Touch **Back** to return to the previous page you were viewing (such as the Map page).

#### Using Bookmarks

To create a bookmark, touch **n** and **Bookmark**. To view your bookmarks, touch **n** and then touch a bookmark. Touch **Play** to listen to the book from the bookmark.

#### Loading Audible Books to Your nüvi

To purchase a book, go to www.garmin.audible.com, and create an Audible.com account. After you create an account, download AudibleManager to your personal computer. Then you can purchase a book and download it to your nüvi.

#### Step 1: Activate Your nüvi with AudibleManager

Before you can listen to a book you have downloaded from Audible.com, you must activate your nüvi. This is a one-time process.

- Disconnect your n\u00fcvi from your computer: double-click the Unplug or Eject
   icon in your system tray. Select USB Mass Storage Device, and click
   Stop. Select the n\u00fcvi drives, and click OK. Unplug the USB cable from your
   n\u00fcvi.
- 2. From your computer's desktop, double-click the **AudibleManager** icon to open AudibleManager.
- 3. In the Choose your device window, check the box next to "Garmin nüvi". Click **Next**.
- 4. Enter your Audible user name and password. Click Next.
- 5. Connect your nüvi to your computer using the USB cable. Wait a few moments for AudibleManager to detect your nüvi.
- 6. Select Activate my player(s), and click Next.
- Please wait while AudibleManager attempts to activate your nüvi. Upon completion, you will receive a message saying the process has been successful. Click Finish.

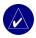

**NOTE:** If you are unable to connect to the Internet or have any other problems activating your nüvi, refer to the AudibleManager Help file. Select **Help** from the menu, and then click **Help**.

#### Step 2: Download the book to your computer

Refer to AudibleManager's Help file for detailed instructions about downloading books to your computer and loading them on your nüvi.

- 1. Connect the nüvi to your computer.
- 2. From your computer's desktop, double-click the **AudibleManager** icon to open AudibleManager.
- Click the Go to My Library Online button on the top center of the window. Your Audible.com library opens, displaying the books you have purchased.
- 4. Click Get it Now to download the book to your computer.
- 5. Select a format, and click **Download**.

TRAVEL KIT

#### Step 3: Transfer the book to your nüvi

Refer to AudibleManager's Help file for detailed instructions about downloading books to your computer and loading them on your nüvi. You must first activate your nüvi before transferring books.

- 1. Connect the nüvi to your computer.
- 2. Open AudibleManager.
- 3. Select the Internal Drive or External Drive (SD card) in the lower portion of the window. (Insert an SD card into your nüvi, if loading books onto an SD card.)
- 4. Select the book title. Click the Add to Garmin nüvi List button in the top left corner.
- Select how much of the book you want to load. You can load small sections at a time to save memory. Click OK. AudibleManager transfers the book to your nüvi.
- When you are finished, double-click the Unplug or Eject Hardware icon Stop, and then click OK.

### **Viewing Pictures**

You can view pictures that you have stored in your nüvi using the Picture Viewer. See page 35 for more information about loading pictures onto your nüvi.

- 1. On the Menu page, touch i Travel Kit > Ficture Viewer.
- 2. Touch a picture to view a larger image of it.

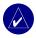

**TIP:** Touch **Rotate** to rotate the image 90°.

nüvi 310/360 Owner's Manual

#### Viewing a Slide Show

Touch **Slide Show** to start a slide show, which displays each image for a few moments and then displays the next image. You can zoom in or out and pan by dragging the picture with your finger. Touch anywhere on the screen to stop the slide show.

#### **Using the World Clock**

- 1. On the Menu page, touch i Travel Kit > World Clock.
- 2. To change a city listed, touch the city.
- 3. Select a new time zone (or city). Touch **OK** when done.
- 4. Touch **World Map** to view a map.
- 5. Nighttime hours are shown in the shaded area. Touch **World Clock** to view the clocks again, or **Back** to exit.

#### **Converting Currency**

- 1. On the Menu page, touch **Fravel Kit** > 999 Currency Converter.
- 2. Touch a currency button to change the currency.
- 3. Select a currency, and touch **OK**.
- 4. Touch the blank rectangle under the currency rate you want to convert.
- 5. Enter the number. Touch Done.
- 6. Touch Clear to convert a different value.

TRAVEL KIT

#### **Updating Conversion Rates**

The nüvi allows you to update the currency conversion rates manually so that you are always using the most current rates.

- 1. On the Menu page, touch Fravel Kit > 1 Currency Converter.
- 2. Touch Update.
- 3. Touch the rate you want to update.
- 4. Touch **T** to erase the current rate. Enter a new rate, and touch **Done**.
- 5. Touch Save to finish.

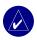

TIP: Touch Restore to use the original conversion rate.

**TIP:** Touch and hold **I** to erase the entire entry.

#### **Converting Measurements**

- 1. On the Menu page, touch i Travel Kit > *P* Measurement Converter.
- 2. Select a type of measurement, and touch OK.
- 3. Touch a unit of measure that you want to change.
- 4. Select a unit of measure, and touch OK. Repeat, if necessary.
- 5. Touch the blank rectangle to enter a value.
- 6 Enter a value, and touch **Done**.
- 7. Touch **Clear** to enter another measurement.

### USING BLUETOOTH® TECHNOLOGY

If you have a phone with Bluetooth wireless technology, and your phone is supported by the nüvi (see www.garmin.com/bluetooth), you can use your nüvi as a handsfree device. Hands-free phone features on the nüvi are only available if your phone supports that feature using Bluetooth technology (for example, phone book, voice dial, and call waiting). You can speak into the microphone on the front of the nüvi, and listen to the conversation over the nüvi speaker. To use this hands-free feature, you must pair (connect) your phone with the nüvi. You can initiate this pairing from the phone settings or from the nüvi settings. Refer to your phone's documentation for more information.

#### To pair using the phone settings:

- 1. Access the phone's Settings menu.
- 2. Access the phone's Bluetooth technology settings. Sometimes these are in a Bluetooth, Connections, or Hands-free menu.
- 3. Search for devices. The nüvi must be 10 meters or closer and turned on.
- 4. Select the nüvi from the list of devices.
- 5. Enter the nüvi PIN (personal identification number), 1234, into your phone.

#### To pair using the nüvi settings:

- 1. Confirm that your phone is supported by the nüvi. (See www.garmin.com/bluetooth.)
- 2. On the Menu page, touch  $\stackrel{<}{\prec}$  Settings > Bluetooth.
- 3. Ensure that the Bluetooth button is set to Enabled.

- 4. Touch Add (or Change, if you already added).
- If adding, set your phone to Find Me/Discoverable mode, and touch OK on the nüvi. Select your phone on the list. Enter passkey 1234 on your phone, when prompted.

OR

If changing, select your phone and touch **OK**, or touch **Add Device** and **OK**.

6. If the pairing is successful, the Phone icon appears on the nüvi Menu page.

When you turn on the nüvi, it tries to pair with the last phone with which it paired. After the initial pairing, you can set some phones to automatically attempt pairing with a designated device when the phone is turned on.

#### To enable or disable the Bluetooth technology:

- 1. On the Menu page, touch  $\Im$  Settings > Bluetooth.
- Set the Bluetooth field to Enabled to turn on the Bluetooth technology of your nüvi. Then you must pair the nüvi with your phone to use the technology. The Bluetooth icon appears on the Menu page if the nüvi is enabled.
   To disconnect your nüvi from your phone, or to prevent a phone from

automatically pairing, touch **Disabled**.

### Calling a Number

- 1. Ensure that your phone is paired with the nüvi.
- 2. On the Menu page, touch N Phone > 🚳 Dial.
- 3. Enter the number, and touch **Dial**.
- 4. To end the call, touch *C*, and then touch **End Call**.

If you are calling a number that requires that you enter information using a keypad during the call (for example, entering a password for your voicemail), do the following:

- 1 During the call, touch *C* > **Call Options** > **Touch Tones**.
- 2. Enter the information. Touch **Back** twice, when finished.
- 3. To end the call, touch End Call.

#### **Calling a Place**

- 1. Ensure that your phone is paired with the nüvi.
- 2. On the Menu page, touch N Phone > POI Dial.
- 3. Search for the place that you want to call.
- 4. Touch Dial.
- 5. To end the call, touch *C*, and then touch **End Call**.

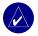

NOTE: You can also call a place that you find using the Where to menu.

#### **Receiving a Call**

- 1. Ensure that your phone is paired with the nüvi.
- 2. When you receive a call, a message appears on the nüvi. Touch Answer.
- 3. To end the call, touch *C*, and then touch **End Call**.

### **Using Call Waiting**

If you get a call waiting call, the nüvi displays the Incoming Call window. Touch **Answer**. The first call is placed on hold.

#### To switch between calls:

- 1. During the call, touch *C* > **Switch To**.
- 2. Touch End Call to hang up; this does not disconnect the call on hold.

#### **Transferring Audio to Your Phone**

This feature can be helpful if you are using the hands-free features of the nüvi, and you want to get out of a vehicle without disconnecting your call.

#### To transfer audio to your phone:

- 1. During the call, touch *C* > Call Options > Transfer Audio to Phone.
- 2. Continue your call using your mobile phone.

### Using the Phone Book

If your phone supports phone book transfer, when your phone pairs with the nüvi, the phone book automatically loads into the nüvi. After pairing, it might take a few minutes for the phone book to be available. You can then place a call using your phone book entries. On the Menu page, touch  $\bigotimes$  Phone > Phone Book.

### **Using Call History**

Touch **Call History** to access information about the phone numbers that you last dialed, last received calls from, and those calls that you missed.

28

nüvi 310/360 Owner's Manual

### **Calling Home**

- 1. Touch **Call Home** to set up or change your home information, so that you can quickly call home. The first time that you use this function, follow the prompts to enter your home information, and then touch **Save**.
- 2. If you want to set your phone number, follow the prompts, and then touch **Done**. The nüvi calls your home phone number.

#### **Changing Your Home Phone Number**

If you want to change your home phone number after you have previously set it, use the following procedure:

- 1. On the Menu page, touch *Where to* > *W* Locations > Favorites.
- 2. Touch Home.
- 3. Touch Edit.
- 4. Touch Change Phone Number.

### **Using Voice Dial**

To use the Voice Dial function of the nüvi, your phone must support voice dial and must be set up properly to take voice commands. On the Menu page, touch & Phone > Voice Dial.

### **Using Status**

To access information about the phone signal, battery status, and carrier name of your phone service, on the Menu page, touch  $\gg$  > Status.

#### nüvi 310/360 Owner's Manual

# Using Text Messaging

If your phone supports text messaging, you can access text messaging functions on the nüvi. After pairing, it might take a few minutes for text messages to be available. On the Menu page, touch & Phone > Text Message.

- To view your messages, touch **Inbox**, **Outbox**, or **Drafts**; and touch a message. You can reply to or forward a text message.
- To create a new text message, touch **Compose**.

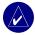

NOTE: Messages sent from your nüvi do not appear in your phone's outbox.

### **Dropping a Connection**

- 1. On the Menu page, touch  $\Im$  Settings > Bluetooth.
- 2. Touch Change.
- 3. Touch the device name that you want to drop, and then touch **Drop**.
- 4. To confirm, touch **Yes**. If you want to use hands-free functions with this dropped phone again, you do not have to pair this phone and the nüvi again.

#### Removing a Phone from the List

- 1. On the Menu page, touch  $\sqrt[3]{}$  Settings > Bluetooth.
- 2. Touch Change.
- 3. Touch the device name that you want to remove, and then touch Delete.
- 4. To confirm, touch **Yes**. If you want to use hands-free functions with this removed phone again, you must pair this phone and the nüvi again.

# USING FM TRAFFIC

If you are using a traffic receiver, you can view traffic information on your nüvi. When a traffic message is received, your nüvi displays the incident on the map, and you can change your route to avoid the traffic incident. For traffic data coverage areas, refer to the Garmin Web site at www.garmin.com/fmtraffic.

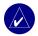

**NOTE:** The FM traffic receiver and nüvi must be in data range of an FM station transmitting traffic data to receive traffic information.

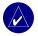

**NOTE:** Garmin is not responsible for the accuracy of the traffic information. The FM traffic receiver simply receives signals from the traffic service provider and displays that information on your nüvi.

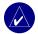

**NOTE:** You can only access the traffic information if the nüvi is connected to an FM traffic receiver.

# **Connecting the FM Traffic Receiver**

- 1. Place your nüvi into the mount, and plug it into the 12/24-Volt adapter.
- 2. Plug the mini-USB cable from the FM traffic receiver into the USB connector on the side of the nüvi.

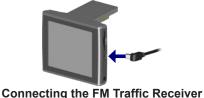

nüvi 310/360 Owner's Manual

## **Viewing Traffic Incidents**

- 1. On the Menu page, touch 📣 to display a list of traffic incidents.
- 2. Select an item to view details.
- 3. Select an option.

# **Avoiding Traffic**

The Map page displays  $\bigcirc$  or  $\triangle$  in the lower-right corner of the screen when there is a traffic incident on your current route or road.

- 1. From the Map page, touch  $\bigcirc$  or  $\triangle$ .
- 2. Select an item to view details.
- 3. Touch Avoid.

### Traffic Symbols

| North<br>American | Meaning              | International            |
|-------------------|----------------------|--------------------------|
| <b>R</b>          | Road Condition       |                          |
| •                 | Road<br>Construction |                          |
| -                 | Congestion           | $\underline{\mathbb{A}}$ |
| <u>()</u>         | Accident             |                          |
| •                 | Incident             |                          |
| 1                 | Information          | i                        |

### Severity Color Code

The bars to the left of the traffic symbols indicate the traffic incident's severity:

Green = Low severity; traffic is flowing normally.

Yellow = Medium severity; traffic is a bit congested.

Red = High severity; traffic is heavily congested or stopped.

## **Purchasing an Additional Traffic Subscription**

To renew or add traffic subscriptions, go to www.garmin.com/fmtraffic.

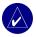

**NOTE:** You do not need to activate the subscription included with your FM traffic receiver (if it came with one). The subscription activates automatically after your nüvi acquires satellite signals while receiving traffic signals from the pay service provider.

## Adding a Subscription

- 1. On the Menu page, touch  $\langle \langle \rangle$  Settings > () Traffic > Add.
- 2. Write down the FM traffic receiver's unit ID. Go to www.garmin.com/fmtraffic to purchase a subscription and get a code.
- 3. After you receive the 25-character code, touch **Next** on the nüvi, and enter the code.
- 4. Touch Done.

You must obtain a new code each time you renew your service. If you own multiple FM traffic receivers, you must obtain a new code for each receiver.

# MANAGING FILES ON YOUR NÜVI

You can store files (such as JPEG images and MP3 music files) in the nüvi's internal memory or on an optional SD card.

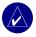

**NOTE:** The nüvi is not compatible with Windows<sup>®</sup> 95, Windows 98, or Windows Me. This is a common limitation of most USB Mass Storage devices.

# Supported File Types

- MP3 music files
- JPG image files
- AA audio book files
- GPI custom POI files from Garmin's POI Loader
- GPX waypoint files from MapSource
- Maps from MapSource

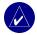

NOTE: The nüvi does not support M4A/M4P files.

nüvi 310/360 Owner's Manual

# Loading Items to Your nüvi

## Step 1: Insert an SD Card (Optional)

The SD card slot is located on the side of the nüvi. To insert the card, press it in until it clicks.

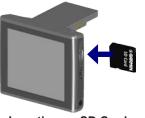

Inserting an SD Card

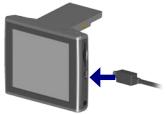

Connecting the USB Cable

## Step 2: Connect the USB Cable

- 1. Plug the small end of the USB cable into the connector on the side of the nüvi.
- 2. Connect the larger end of the USB cable to an available USB port on your computer.

After you connect your nüvi to your computer, one or two additional drives appear in your computer's list of drives: "nuvi" and "nuvi sd." "nuvi" is the available storage in the nüvi's internal memory. "nuvi sd" appears if an SD card is inserted into the nüvi.

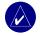

**NOTE:** On some operating systems, the nüvi drives may not be named automatically. See your Help file to learn how to rename the drives.

### Step 3: Transfer Files to the nüvi

### On a Windows PC:

- 1. Connect the nüvi to your computer.
- 2. Double-click the **Wy Computer** icon on your computer's desktop.
- 3. Browse your computer for the file you want to copy.
- 4. Highlight the file and select **Edit** > **Copy**.
- 5. Open the "nuvi" or "nuvi sd" drive.
- Select Edit > Paste. The file then appears in the list of files on the nüvi memory or SD card.

### On a Mac:

- 1. Connect the nüvi to your computer as described on the previous page. Your drive should mount onto your Mac Desktop as two mounted volumes (drives); the "nuvi" and "nuvi sd" volumes.
- To copy files to your nuvi or SD card, drag and drop any file or folder onto the volume icon. Double-click the volume to open it. To help manage the files, add folders (press the **Command + Shift + N** keys).

## Step 4: Disconnect

#### From a Windows PC:

- 1. When you are finished transferring files, double-click the **Unplug or Eject** sicon in your system tray.
- 2. Select "USB Mass Storage Device," and click Stop.
- 3. Select the nüvi drives, and click **OK**. You can disconnect your nüvi from your computer now.

nüvi 310/360 Owner's Manual

#### From a Mac:

- When you are finished transferring files, drag the volume icon to the Trash (it turns into an Eject a icon) to unmount the device.
- 2. Disconnect your nüvi from your computer now.

## Information about Your nüvi Drives

For files that you manually load onto your nüvi, like your MP3 or JPEG files, you can paste them anywhere in the "nuvi" and "nuvi sd" drives. If another program, such as POI Loader, places a file in a specific folder, keep that file in that specific folder.

# Deleting Files from the nüvi

You can delete files from your nüvi just as you would delete files from your computer. Select the file that you want to delete from your nüvi, and press the **Delete** key on your computer's keyboard.

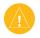

**CAUTION:** If you are not sure about a file's purpose, do **NOT** delete it. Your nüvi memory contains important system files that should **NOT** be deleted. Be especially cautious of files located in folders entitled "Garmin."

# CUSTOMIZING THE NÜVI

## **Restoring Settings**

To restore all settings you have changed, touch  $\leq$  Settings > Restore.

To restore settings for an individual category, touch **Restore** on that particular page.

## **Changing the Map Settings**

To change the map settings, on the Menu page, touch  $\leq$  Settings > Map.

**Map Detail**—adjust the amount of detail shown on the map. Displaying more detail causes the map to redraw more slowly.

Map View—change the perspective of the Map page.

- **Track Up**—display the map in two dimensions (2D) with your direction of travel at the top.
- North Up—display the map in 2D with North at the top.
- **3D View**—display the map in three dimensions (3D), Track Up orientation. This is the default map view.

**Vehicle**—choose a vehicle for your map. The default is **S**. For more vehicles, go to www.garmin.com/vehicles.

**Map outlines**—turn on this setting if you load supplemental maps onto your nüvi and you want to see what areas the supplemental maps cover.

 Map Info—view the maps loaded on your nüvi and their versions.

 38
 nüvi 310/360 Owner's Manual

# **Changing the System Settings**

To change the system settings, on the Menu page, touch  $\ll$  Settings > System.

**WAAS/EGNOS**—turning on the WAAS/EGNOS setting might improve GPS accuracy, but it consumes more battery power. For information about WAAS/EGNOS, go to www.garmin.com/aboutGPS/waas.html.

**Safe Mode**—turn on or off the Safe Mode feature. When your vehicle is moving, Safe Mode disables all unit functions that require significant operator attention and could become a distraction while driving.

**Garmin Lock**—turn on Garmin Lock<sup>™</sup> to lock your nüvi. Enter a four-digit PIN and set a security location. Each time you turn on the nüvi, enter the four-digit PIN or drive to the security location.

Touch Tones—disable or enable the tone that sounds each time you touch the screen.

**About**—display your nüvi's software version number, unit ID number, and audio version number. You need this information to update the system software or purchase additional map data.

# **Changing the Locale Settings**

To change the locale settings, on the Menu page, touch  $\triangleleft$  Settings > Locale.

View the location settings, such as language. Touch the setting that you want to change, or touch **Change All** to adjust the settings based on a selected country. On each screen, touch the setting you want, and then touch **OK**.

**Text Language**—change all on-screen text to the selected language. Changing the Text Language does not change the language of map data, such as street names and places or user-entered data.

**Voice Language**—change the language for all voice prompts and messages. Your nüvi might contain two different types of voice languages: text-to-speech (nüvi 360 only) and pre-recorded.

Languages noted with a person's name are text-to-speech (TTS) voices: for example, American English-Jill is a text-to-speech voice. The text-to-speech voices "read" and "speak" the same words that are displayed on the nüvi. The voices have an extensive vocabulary, and they pronounce the street names as you approach turns.

The pre-recorded voices have a limited vocabulary and do not speak names of locations or streets.

Time Format—choose a 12-hour, 24-hour, or UTC time format.

Units-Change units of measure to kilometers (Metric) or miles (Statute).

# **Changing the Display Settings**

To change the display settings, on the Menu page, touch  $\langle \langle \rangle$  Settings > Display.

**Color Mode**—touch **Daytime** for a light background, **Nighttime** for a black background, or **Auto** to automatically switch between the two.

**Backlight Timeout**—select the length of time the backlight stays on after external power is removed. Reducing the time the backlight stays on increases your battery life.

**Touch Screen**—recalibrates (or realigns) the touch screen to respond properly. Touch **Recalibrate** and then follow the directions.

Screenshot—enables you to take a picture of the screen when you quickly press and release the Power button. The pictures are saved in your "nuvi" drive.

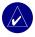

NOTE: When Screenshot is **On**, the Quick Settings screen does not open when you press the **O** Power button.

**Splash Screen**—select an image to be shown when you turn on the nüvi. You can load JPEG images on your nüvi or SD card using USB Mass Storage Mode.

# Changing the Navigation Settings

To change the navigation settings, on the Menu page, touch  $\Im$  Settings > Navigation.

Route Preference—select a preference for calculating your route.

Vehicle—specify your vehicle type to optimize routes.

**Avoidances**—touch **Enabled** to access the road types. Select the road types you want to avoid on your routes. The nüvi uses these road types only if alternative routes take you too far out of your way or if no other roads are available. If you have an FM traffic receiver, you can also avoid traffic incidents.

Attention Tone—turn on or off the attention tone.

**Voice Prompts**—select when you want the nüvi to announce route navigation and system status.

# **Changing the Bluetooth Settings**

To change the Bluetooth settings, on the Menu page, touch  $\leq$  Settings > Bluetooth.

**Connections**—select a device to connect to. Select **Add Device** to search the area for mobile phones with Bluetooth<sup>®</sup> wireless technology. Set your mobile phone to Find Me, Discoverable, or Visible, and then touch **OK**. The nüvi searches for all Bluetooth wireless devices in the area and lists them. Select your phone, and then touch **OK**. Enter the nüvi's PIN in your phone.

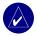

NOTE: The nüvi's PIN code (or passkey) is 1234.

nüvi 310/360 Owner's Manual

Drop—disconnect the nüvi from your phone.

**Delete**—remove a device from the device list. Touch the device, then touch **Remove**.

Bluetooth—enable and disable the Bluetooth component.

**Friendly Name**—select to enter a friendly name that identifies your nüvi on devices that are Bluetooth enabled. Touch **Done** after you have entered the name.

**Restore**—restore the original Bluetooth settings. Restoring the Bluetooth settings does not clear the pairing information.

## **Changing the Traffic Settings**

To change the traffic settings, on the Menu page, touch  $\triangleleft$  Settings >  $\oiint$  Traffic.

## **Changing the Proximity Points Settings**

This option is visible only if you have loaded Custom POIs onto your nüvi. To change the proximity points settings, on the Menu page, touch  $\Im$  Settings > Proximity Points. Only those items that you have loaded onto your nüvi can be changed with these settings.

Alerts—touch Change to turn on or off the alerts when you approach custom POIs or safety cameras. Touch Audio to set the type of audio notification that you want to hear, and touch OK.

TourGuide—set how you want the audio for Garmin TourGuide<sup>™</sup> to be activated.

nüvi 310/360 Owner's Manual

# **A**PPENDIX

## Updating the nüvi Software

Use WebUpdater to update your nüvi software. Go to www.garmin.com/products/ webupdater to download the WebUpdater program.

After downloading WebUpdater to your computer, connect your nüvi to your computer, run WebUpdater, and follow the screen prompts. After confirming that you want to perform an update, WebUpdater automatically downloads the update and installs it on your nüvi.

Register your nüvi to receive notification of software and map updates. To register your nüvi, go to http://my.garmin.com.

You can also download software updates from www.garmin.com/products/nuvi310 or www.garmin.com/products/nuvi360. Click **Software Updates**. Click **Download** next to the unit software. Read and agree to the terms. Click **Download**. Select **Run** (or **Open**). Your software is updated.

## Purchasing and Loading Additional MapSource Maps

To find out the version of the maps that are loaded on your nüvi, open the Menu page. Touch  $\Im$  Settings >  $\bigotimes$  Map > Map Info. To unlock additional maps, you need your unit ID and serial number. Check www.garmin.com/unlock/update.jsp to see if an update for your map software is available. You can also purchase additional MapSource map data from Garmin and load the maps on your nüvi's internal memory or on an optional SD card.

To load maps or waypoints to your nüvi memory or SD card, select the name for your Garmin drive or SD card drive. Refer to the MapSource Help file for more information about using MapSource and loading maps and waypoints on your nüvi. The waypoints you create in MapSource are displayed in **My Locations** > **Favorites**.

# **Using Safety Cameras**

Safety camera information is available in some locations. (Check http://my.garmin .com for availability.) For these locations, the nüvi includes the locations of hundreds of safety cameras. Your nüvi alerts you when you are approaching a safety camera and can warn you if you are driving too fast. The data is updated at least weekly, so you always have access to the most up-to-date information.

#### To get updated safety camera information:

- 1. Go the http://my.garmin.com.
- 2. Sign up for a subscription.

You can purchase a new region or extend an existing subscription at any time. Each region that you purchase has its own expiration date.

# **Custom POIs (Points of Interest)**

Your nüvi accepts custom POI databases, available from various companies on the Internet. Some custom POI databases contain alert information for points such as school zones. Your nüvi can notify you with a proximity alarm when you approach one of these points.

After downloading your POI database, use the Garmin POI Loader to install the POIs into your nüvi. The POI Loader is available at www.garmin.com/poiloader. Select **Updates and Downloads**.

Using the POI Loader program, you can store the Custom POIs on your "nuvi" drive or your SD card. You can also customize the proximity alert settings for each POI using the POI Loader. Refer to the POI Loader Help file for more information; press F1 to open the Help file.

To view your Custom POIs, touch My Locations > Custom POIs.

To change the settings for your Custom POIs, touch  $\Im$  Settings > Proximity Points.

To delete the Custom POIs and Favorites from your nüvi, touch **Where To** from the Menu page. Touch **My Locations** > **Delete All**. Touch **Yes** to delete all of your Favorites and your Custom POIs.

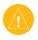

**CAUTION:** Garmin is not responsible for the consequences of using a custom POI database or the accuracy of the safety camera or other custom POI database.

# **Optional Accessories**

For more information about accessories, go to the Garmin Web site at www.garmin.com/products/nuvi310 or www.garmin.com/products/nuvi360, and click the **Accessories** link. You can also contact your Garmin dealer to purchase accessories.

- FM traffic receiver
- External remote antenna
- External microphone
- Travel Kit accessories

## About the Garmin Travel Guide™

Much like a paper travel guide, the Garmin Travel Guide provides detailed information about places, such as restaurants and hotels. To purchase the Travel Guide accessory, go to the Garmin Web site at www.garmin.com/extras.

#### To use the Travel Guide:

- 1. Insert the SD card into your nüvi.
- 2. On the Menu page, touch **Travel Kit** > Travel Guide.
- 3. Touch the guide that you want to use.
- 4. Touch a category. Touch a sub-category, if necessary.
- 5. Touch a location in the list.
- 6. Do one of the following:

Touch **Go** to go to the location.

Touch **Map** to display this item on a map.

Touch **Save** to save this location in your Favorites.

nüvi 310/360 Owner's Manual

Touch More to view more information about the location.

## About SaversGuide

The SaversGuide® is an optional accessory that is available only in North America.

With the SaversGuide preprogrammed SD data card and membership card, your nüvi is a digital coupon book that notifies you of merchants near your current location where you are eligible for a discount, such as restaurants, hotels, movie theaters, and auto repair shops.

## About the Garmin Language Guide

The Garmin Language Guide is an optional accessory. The Language Guide puts data from Oxford's multilingual resources and five bilingual dictionaries in the palm of your hand. A sample version of the Garmin Language Guide is provided.

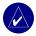

**NOTE:** Only the nüvi 360 can verbally translate words and phrases in the Language Guide. The nüvi 310 can only display this information.

## Loading the Garmin Language Guide

When you receive the Garmin Language Guide SD card, you must load the data on the nüvi. Follow the directions on the package or in the nüvi Help file.

All dictionary, word, and phrase content is  $\mathbb O$  Oxford University Press. Voice files are  $\mathbb O$  Scansoft.

#### **Translating Words and Phrases**

- 1. On the Menu page, touch **Fravel Kit** > **Language Guide**.
- 2. Touch Words and Phrases > Language.
- 3. Select the From and To languages and touch Back.
- 4. Select a category.
- 5. Search for a phrase, and touch it.
- 6. Touch  $\bigcirc$  to hear the translation.

#### Words and Phrases Tips

- Use Keywords in Phrases to find all phrases that contain a specific word.
- Touch **Search** to spell the word.
- Touch an underlined word to replace the word.
- Touch **More Variations** to change words in the phrase or to get a different translation.
- If you cannot find what you are looking for in **Words and Phrases**, look in the **Bilingual Dictionaries**.

### Using the Bilingual Dictionaries

The Garmin Language Guide provides five bilingual dictionaries. You can easily translate words and hear their pronunciation using the Bilingual Dictionaries.

- 1. On the Menu page, touch **Fravel Kit** > **Hanguage Guide**.
- 2. Touch Bilingual Dictionaries.
- 3. Touch a translation option. If necessary, touch To English.
- 4. Search for the word and touch it.
- 5. Touch  $\bigcirc$  to hear the word spoken.

## **Bilingual Tips**

- Touch Search to spell the word or the beginning of the word.
- Touch **Legend** to view the legend for the selected language. The Legend contains information on abbreviations, labels, and pronunciation symbols used in each dictionary.

## About Garmin TourGuide<sup>™</sup>

The Garmin TourGuide allows your nüvi to play third-party, GPS-guided audio tours. These audio tours, for example, can take you on a route while playing interesting facts about historical sites along the way. As you travel, the audio information is triggered by GPS signals.

If you have loaded TourGuide files on your nüvi, go to the Menu page and then touch **Where to** > **My Locations** > **Custom POIs**.

To change the settings for your Custom POIs, touch  $\Im$  Settings > Proximity Points.

nüvi 310/360 Owner's Manual

# **About GPS Satellite Signals**

Your nüvi must acquire GPS (Global Positioning System) satellite signals to operate. If you are indoors, near tall buildings or trees, or in a parking garage, the nüvi might not acquire satellites. Go outside to an area free from tall obstructions to use your nüvi, or close the antenna to turn off the GPS and use it indoors.

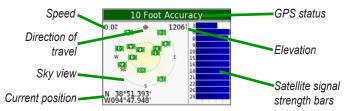

The sky view shows the satellites from which you are receiving. The satellite signal strength bars indicate the strength of each satellite you are receiving.

For more information about GPS, visit the Garmin Web site at www.garmin.com/ about GPS.

APPENDIX

# Mounting the nüvi on Your Dashboard

Use the enclosed mounting disk to mount your nüvi to the dashboard.

**Important:** The **permanent** mounting adhesive is extremely difficult to remove after it is installed.

### To install the mounting disk:

- 1. Clean and dry the dashboard where you want to place the disk.
- 2. Remove the backing from the permanent mounting adhesive on the bottom of the disk, and place the disk on the dashboard.

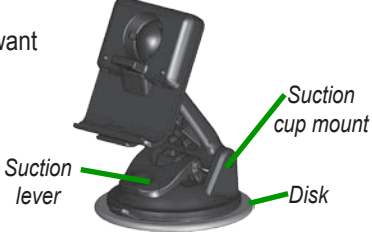

- 3. Place the suction cup mount on top of the disk
- 4. Flip the suction lever down to secure the suction cup mount to the disk.

# Removing the nüvi and the Mount

- 1. To remove the nüvi, press up on the tab on the bottom of the cradle.
- 2. Lift the nüvi off of the mount.
- 3. To remove the suction cup from the windshield, flip the lever toward you.
- 4. Pull the tab on the suction cup toward you.

# Removing the Cradle from the Mount

To remove the cradle from the mount arm, turn the cradle to one side. The cradle snaps off of the ball socket. To replace the cradle, snap the cradle on the ball socket.

52

# Caring for Your nüvi

Your nüvi contains sensitive electronic components that can be permanently damaged if exposed to excessive shock or vibration. To minimize the risk of damage to your nüvi, avoid dropping your nüvi and operating it in high shock/vibration environments.

## Cleaning the nüvi

The nüvi is constructed of high quality materials and does not require user maintenance other than cleaning. Clean the nüvi's outer casing (not the touch screen) using a cloth dampened with a mild detergent solution and then wipe dry. Avoid chemical cleaners and solvents that can damage plastic components.

## **Cleaning the Touch Screen**

Clean the touch screen with a soft, clean, lint-free cloth. Use water, isopropyl alcohol, or eyeglass cleaner, if needed. Apply the liquid to the cloth and then gently wipe the touch screen.

## Protecting Your nüvi

- Do not store the nüvi where prolonged exposure to extreme temperatures can occur (such as in the windshield), as permanent damage may result.
- Do not expose the nüvi to water. Contact with water can cause the nüvi to malfunction.
- Though a PDA stylus can also be used to operate the touch screen, never attempt this while operating a vehicle. Never use a hard or sharp object to operate the touch screen, because it can damage the screen.
- Keep the nüvi in the leather carrying case when not in use.

## Avoiding Theft

- To avoid theft, remove the nüvi and mount from sight when not in use. Remove the mark on the windshield left by the suction cup.
- Use the Garmin Lock<sup>™</sup> feature.

### Changing the Fuse

An AGC/3AG 2 Amp, high-breaking capacity, 1500 A-rated fuse is located at the tip of the vehicle adapter. Periodically, you may need to change the fuse. Unscrew the black, round end piece and replace the fuse.

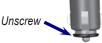

# **Battery Information**

Your nüvi contains an internal (non-removable) lithium-ion battery. Contact your local waste disposal department for information on properly disposing of the nüvi.

## **Battery Tips**

- Your nüvi's battery should last 4 to 8 hours, depending on usage.
- To extend the battery life, reduce the time the backlight stays on. On the Menu page, select  $\leq$  Settings > Display > Backlight Timeout to change the setting.
- Close the antenna when you do not need to receive GPS signals.
- Do not leave your nüvi in direct sunlight, and avoid prolonged exposure to excessive heat.

## Battery Gauge

The battery icon in the upper-right corner of the Menu page indicates the status of the internal battery. Periodically, you might notice that the battery gauge is not completely accurate. To increase the accuracy of the battery gauge, fully discharge the battery and then fully charge it without interrupting the charging. For best results, do not unplug the nüvi until it is totally charged.

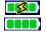

Battery charging or connected to external power Full battery

## Troubleshooting

| Problem/Question                                        | Solution/Answer                                                                                                    |
|---------------------------------------------------------|----------------------------------------------------------------------------------------------------|
| My nüvi never gets satellite signals.                   | Take your nüvi outside, away from tall buildings and trees.                                                                                 |
| My battery gauge does not seem accurate.                | Allow the nüvi to fully discharge and then fully charge it (without interrupting the charge cycle).                                         |
| The touch screen is not responding to my taps properly. | Calibrate the screen. On the Menu page, touch<br>Settings > Display. Touch the Recalibrate button<br>and follow the on-screen instructions. |

| My phone will not connect to the nüvi.                            | Verify that the Bluetooth field is set to <b>Enabled</b> .<br>Make sure your phone is turned on and is less<br>than 10 meters (about 33 feet) away from your<br>nüvi.<br>See www.garmin.com/bluetooth for more help.                                                                                                    |  |
|-------------------------------------------------------------------|----------------------------------------------------------------------------------------------------|--|
| How do I know my nüvi is in<br>USB Mass Storage Mode?             | When your nüvi is in USB Mass Storage Mode,<br>a picture of a nüvi connected to a computer is<br>shown. Also, you should see a new Removable<br>Disk Drive listed in My Computer.                                                                                                    |  |
| My computer never senses that the nüvi is connected.              | <ol> <li>Unplug the USB cable from your computer.</li> <li>Turn the nüvi off and then back on again.</li> <li>Plug the USB cable into your computer.<br/>The nüvi automatically goes into USB<br/>Mass Storage Mode.</li> <li>The nüvi cannot communicate with Windows<sup>®</sup> 95,<br/>Windows 98, or Windows Me.</li> </ol> |  |
|                                                                   | Try the solution listed above.                                                                                                    |  |
| I cannot find any drives<br>named "nuvi" in my list of<br>drives. | If you have several network drives mapped<br>on your computer, Windows may have trouble<br>assigning drive letters to your nüvi drives. Follow<br>the steps on the following page to assign your<br>drive letters.                                                                                                    |  |

| I keep getting a message<br>saying "Unsafe Removal of<br>Device" when I unplug the<br>USB cable. | To disconnect your nüvi from your computer,<br>double-click the <b>Unplug or Eject</b> Sicon in your<br>system tray. Select "USB Mass Storage Device,"<br>and click <b>Stop</b> . Select the nüvi drives, and click<br><b>OK</b> . Disconnect your nüvi from your computer. |  |
|--------------------------------------------------------------------------------------------------|----------------------------------------------------------------------------------------------------|--|
| How can I rename my nüvi<br>drives?                                                              | <ol> <li>Open My Computer.</li> <li>Select the drive you want to rename.</li> </ol>                                                                                                    |  |
|                                                                                                  | 3. Right-click your mouse and select <b>Rename</b> .                                                                                                    |  |
|                                                                                                  | 4. Type the new name. Press the Return key.                                                                                                    |  |
| How do I map my nüvi drives<br>in Windows?                                                       | 1. Turn off your nüvi.                                                                                                    |  |
|                                                                                                  | <ol><li>Plug the USB cable into the nüvi and your<br/>computer. Your nüvi automatically turns on.</li></ol>                                                                                                    |  |
|                                                                                                  | <ol> <li>On your computer, click Start &gt; Settings &gt;<br/>Control Panel &gt; Administrative Tools &gt;<br/>Computer Management &gt; Storage &gt; Disk<br/>Management.</li> </ol>                                                                                        |  |
|                                                                                                  | <ol> <li>Click a nüvi removable disk drive (either the<br/>internal memory or your SD Card drive).</li> <li>Right-click your mouse and select Change<br/>Drive Letter and Path.</li> </ol>                                                                                  |  |
|                                                                                                  | 5. Select <b>Change</b> , select a drive letter from the drop-down list, and click <b>OK</b> .                                                                                                    |  |

nüvi 310/360 Owner's Manual

APPENDIX

## Specifications

**Size**: 3.87" W x 2.91" H x 0.87" D (9.8 x 7.4 x 2.2 cm)

Weight: 5.1 oz (144.6 g)

**Display:** 3.5" (8.9 cm) diagonal, 2.8" W x 2.1" H (7.1 x 5.3 cm); 320 x 240 pixels; QVGA TFT landscape display with white backlight and anti-glare touch screen

Case: Not waterproof or IPXO

**Temperature range**: 32°F to 140°F (0°C to 60°C)

**Data storage**: Internal memory and optional removable SD card. Data is stored indefinitely.

**PC interface**: USB mass storage, plugand-play

Power input: 12/24 VDC

Usage: 15 W max. @ 13.8 VDC

Battery life: 4 to 8 hours depending on usage 58

Headphone jack: Standard 3.5 mm

GPS Performance

Receiver: WAAS enabled

Acquisition times\*: Warm: < 1 second

Cold: < 38 seconds Factory reset: < 45 seconds

\*On average for a stationary receiver with a clear view of the sky

Update rate: 1/second, continuous

**GPS accuracy**: Position: < 10 meters, typical Velocity: 0.05 meter/sec RMS

**GPS (WAAS) accuracy**: Position: < 5 meters, typical Velocity: 0.05 meter/sec RMS

For a complete list of specifications, visit the Garmin Web site at www.garmin.com/products/nuvi310 or www.garmin.com/products/nuvi360.

nüvi 310/360 Owner's Manual

## Important Safety and Product Information

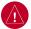

# Warnings

Failure to avoid the following potentially hazardous situations could result in an accident or collision resulting in death or serious injury.

• When installing the unit in a vehicle, place the unit securely so it does not obstruct the driver's view of the road or interfere with vehicle operating controls, such as the steering wheel, foot pedals, or transmission levers. Do not place in front of or above any airbag. (See diagram.)

Do not mount = where driver's field of vision is blocked. Do not place unsecured on the vehicle dashboard.

locked. Do not mount in front of an airbag field of deployment.

 When navigating, carefully compare information displayed on the unit to all available navigation sources, including information from street signs,

Battery Warnings

If these guidelines are not followed, the internal lithiumion battery may experience a shortened life span or may present a risk of damage to the GPS unit, fire, chemical burn, electrolyte leak, and/or injury.

- Contact your local waste disposal department to properly dispose of the unit/battery.
- Do not leave the unit exposed to a heat source or in a high temperature location, such as in the sun in an unattended vehicle on a hot day. To prevent damage, remove the unit from the vehicle or store it out of direct sunlight, such as in the glove box.

visual sightings, and maps. For safety, always resolve any discrepancies or questions before continuing navigation and defer to posted road signs.

- Always operate the vehicle in a safe manner. Do not become distracted by the unit while driving, and always be fully aware of all driving conditions. Minimize the amount of time spent viewing the unit's screen while driving and use voice prompts when possible. Do not input destinations, change settings, or access any functions requiring prolonged use of the unit's controls while driving. Pull over in a safe and legal manner before attempting such operations.
- The unit is designed to provide route suggestions. It is not designed to replace the need for driver attentiveness regarding road closures or road conditions, traffic congestion, weather conditions, or other factors that may affect safety while driving.
- Do not incinerate.
- When storing the unit for a limited length of time, store within the following temperature range:
   -4° to 140°F (-20° to 60°C). When storing the unit for an extended time, store within the following temperature range: 32° to 77°F (0° to 25°C).
- Do not operate the unit outside of the following temperature range: -4° to 131°F (-20° to 55°C).

nüvi 310/360 Owner's Manual

**NOTE**: Refer to the **Specifications** section in your product's owner's manual to determine if the lithium-ion battery in your specific Garmin product is replaceable.

If this unit contains a non-user-replaceable, rechargeable lithium-ion battery, do not remove or attempt to remove the battery.

If this unit contains a replaceable, rechargeable lithiumion battery, the following warnings also apply:

- Do not recharge the battery out of the unit or disassemble the battery.
- Keep the used battery away from children. Do not disassemble, puncture, or damage the battery.
- Only replace with a Garmin lithium-ion battery pack. Using another battery presents a risk of fire or explosion. To purchase a replacement battery, see your Garmin dealer or the Garmin Web site.

WARNING: This product, its packaging, and its components contain chemicals known to the State of California to cause cancer, birth defects, or reproductive harm. This notice is provided in accordance with California's Proposition 65. See www.garmin.com/prop65 for more information.

## Important Information

MAP DATA INFORMATION: One of the goals of Garmin is to provide customers with the most complete and accurate cartography that is available to us at a reasonable cost. We use a combination of governmental and private data sources, which we identify in product literature and copyright messages displayed to the consumer. Virtually all data sources contain some inaccurate or incomplete data. In some countries, complete and accurate map information is either not available or is prohibitively expensive. The **California Electronic Waste Recycling Act of 2003** requires the recycling of certain electronics. For more information on the applicability to this product, see www.erecycle.org.

NOTICE REGARDING WINDSHIELD MOUNTING; SPECIAL NOTICE TO DRIVERS IN CALIFORNIA AND MINNESOTA: State law prohibits drivers in California and Minnesota from using suction mounts on their windshields while operating motor vehicles. Check your state and local laws and ordinances for similar restrictions. Other Garmin dashboard or friction mounting options should be used. Garmin does not take any responsibility for any fines, penalties, or damages that may be incurred as a result of disregarding this notice or as a result of any other state or local law or ordinance relating to use of the unit. (See California Vehicle Code Section 26708(a); Minnesota Statutes 2005, Section 169.71.)

## Caring for the Screen

Clean the screen with water, isopropyl alcohol, or eyeglass cleaner: do not use cleaners containing ammonia, which can harm the coating on the screen.

If the unit has a touch screen, follow these guidelines as well:

- · The touch screen is intended for finger operation.
- Although a PDA stylus may also be used to operate the touch screen, never attempt this while operating a vehicle.
- Never use a hard or sharp object to operate the touch screen or damage may result.

## FCC Compliance

This product has been tested and found to comply with Part 15 of the FCC interference limits for Class B digital devices FOR HOME OR OFFICE USE. These limits are designed to provide more reasonable protection against harmful interference in a residential installation, and are more stringent than "outdoor" requirements.

Operation of this device is subject to the following conditions: (1) this device may not cause harmful interference, and (2) this device must accept any interference received, including interference that may cause undesired operation.

This equipment generates, uses, and can radiate radio frequency energy and may cause harmful interference to radio communications if not installed and used in accordance with the instructions. However, there is no guarantee that interference will not occur in a particular installation. If this equipment does cause harmful interference to radio or television reception, which can be determined by turning the equipment off and on, the user is encouraged to try to correct the interference by one of the following measures:

- · Reorient or relocate the receiving antenna.
- Increase the separation between the equipment and the receiver.
- Connect the equipment into an outlet that is on a different circuit from the GPS unit.
- Consult the dealer or an experienced radio/TV technician for help.

This product does not contain any user-serviceable parts. Repairs should only be made by an authorized Garmin service center. Unauthorized repairs or modifications could result in permanent damage to the equipment, and void your warranty and your authority to operate this device under Part 15 regulations.

## Industry Canada Compliance

Category I radiocommunication devices comply with Industry Canada Standard RSS-210. Category II radiocommunication devices comply with Industry Canada Standard RSS-310.

#### nüvi 310/360 Owner's Manual

#### **Limited Warranty**

This Garmin product is warranted to be free from defects in materials or workmanship for one year from the date of purchase. Within this period, Garmin will, at its sole option, repair or replace any components that fail in normal use. Such repairs or replacement will be made at no charge to the customer for parts or labor, provided that the customer shall be responsible for any transportation cost. This warranty does not cover failures due to abuse, misuse, accident, or unauthorized alteration or repairs.

THE WARRANTIES AND REMEDIES CONTAINED HEREIN ARE EXCLUSIVE AND IN LIEU OF ALL OTHER WARRANTIES EXPRESS, IMPLIED, OR STATUTORY, INCLUDING ANY LIABILITY ARISING UNDER ANY WARRANTY OF MERCHANTABILITY OR FITNESS FOR A PARTICULAR PURPOSE, STATUTORY OR OTHERWISE. THIS WARRANTY GIVES YOU SPECIFIC LEGAL RIGHTS, WHICH MAY VARY FROM STATE TO STATE.

IN NO EVENT SHALL GARMIN BE LIABLE FOR ANY INCIDENTAL, SPECIAL, INDIRECT, OR CONSEQUENTIAL DAMAGES, WHETHER RESULTING FROM THE USE, MISUSE, OR INABILITY TO USE THIS PRODUCT OR FROM DEFECTS IN THE PRODUCT. Some states do not allow the exclusion of incidental or consequential damages, so the above limitations may not apply to you.

Garmin retains the exclusive right to repair or replace the unit or software or offer a full refund of the purchase price at its sole discretion. SUCH REMEDY SHALL BE YOUR SOLE AND EXCLUSIVE REMEDY FOR ANY BREACH OF WARRANTY. To obtain warranty service, contact your local Garmin authorized dealer or call Garmin Product Support for shipping instructions and an RMA tracking number. Securely pack the unit and a copy of the original sales receipt, which is required as the proof of purchase for warranty repairs. Write the tracking number clearly on the outside of the package. Send the unit, freight charges prepaid, to any Garmin warranty service station.

Online Auction Purchases: Products sold through online auctions are not eligible for rebates or other special offers from Garmin. Online auction confirmations are not accepted for warranty verification. To obtain warranty service, an original or copy of the sales receipt from the original retailer is required. Garmin will not replace missing components from any package purchased through an online auction.

International Purchases: A separate warranty is provided by international distributors for units purchased outside the United States. This warranty is provided by the local in-country distributor and this distributor provides local service for your unit. Distributor warranties are only valid in the area of intended distribution. Units purchased in the United States or Canada must be returned to the Garmin service center in the United Kingdom, the United States, Canada, or Taiwan for service.

### Software License Agreement

BY USING THE nüvi 310/360, YOU AGREE TO BE BOUND BY THE TERMS AND CONDITIONS OF THE FOLLOWING SOFTWARE LICENSE AGREEMENT. PLEASE READ THIS AGREEMENT CAREFULLY.

Garmin grants you a limited license to use the software embedded in this device (the "Software") in binary executable form in the normal operation of the product. Title, ownership rights, and intellectual property rights in and to the Software remain in Garmin.

You acknowledge that the Software is the property of Garmin and is protected under the United States of America copyright laws and international copyright treaties. You further acknowledge that the structure, organization, and code of the Software are valuable trade secrets of Garmin and that the Software in source code form remains a valuable trade secret of Garmin. You agree not to decompile, disassemble, modify, reverse assemble, reverse engineer, or reduce to human readable form the Software or any part thereof or create any derivative works based on the Software. You agree not to export or re-export the Software to any country in violation of the export control laws of the United States of America.

## **Declaration of Conformity**

Hereby, Garmin declares that this nüvi 310/360 product is in compliance with the essential requirements and other relevant provisions of Directive 1999/5/EC. To view the full Declaration of Conformity, see the Garmin Web site for your Garmin product: www.garmin.com/products/nuvi310 or www.garmin.com/products/nuvi360. Click Manuals, and then select the Declaration of Conformity.

# INDEX

#### Symbols

2 dimensional 38 3 dimensional 38

### Α

about button 39 accessories 17, 47 acquiring Satellites 3 acquisition times 58 AC charger 1 adding a device 26 adding a stop 13 alerts 43 alerts, safety camera 45 answering a call 28 antenna. GPS vi attention tone 42AudibleManager 20 Audible books 19 transferring 22 audio, transferring to your phone 28 audio version 39avoiding road types 42theft 54 traffic 33, 42

#### В

backlight timeout 41 Back button vi bars, green satellite 3 battery information 54 life 58 status 6 bilingual dictionaries 50 bilingual tips 50 Bluetooth 25 bookmarks 19 box contents 1 brightness vi, 4 browse the map 12 browsing the map 12

### С

cable, USB 1 calling a number 26 a place 27 home 29 call history 28 call waiting 28 Canada compliance 61 caring for the screen 61 caring for your nüvi 53 carrying case 1 charging the nüvi 3 cleaning the niivi 53 the screen 61 clearing user information 4 composing a text message 30 computer connection 35 connecting the FM traffic receiver 31 the USB cable 35 connections. Bluetooth 42 content, product box 1 converting currency 23 updating conversion rates 24 coordinates 12 currency 23 current location, saving 15 customizing your nüvi 38 map 38 navigation 42 system setup 39 custom POIs (points of interest) 46

#### D

data storage 58 daylight saving 40 declaration of conformity 63 delete character 11

nüvi 310/360 Owner's Manual

custom POIs 46 files from the nüvi 37 saved places 16 user data 4 deleting all information 4 destination, finding your 10 detour 14 disconnecting your nüvi 36, 57 disk, dashboard 1 disk, mounting 52 display specifications 58 downloading a book 21 drives 35 dropping a connection 30

#### E

editing saved places (my locations) 16 EGNOS 39 enabling Bluetooth 26 ending a call 26 expanding your search 13 external microphone 2

#### F

Favorites 15 FCC compliance 61 files deleting 37 managing 34 supported types 37 transferring 36 finding places by name 10 by postal code 11 intersection 11 item on the map 12 near another location 13 flag, checkered 10 FM traffic receiver 16, 29, 31–33 following your route 10 fuse, changing the 54

#### G

Garmin Lock 5, 54 geocaching 12 going home 16 GPS 6, 54 accuracy 58 antenna vi, 3 information 51 performance 58 signals, about 51 green bars 6

#### Η

hands-free 25 headphone jack 1, 58 help 17 home calling 29 going 16 location, setting a 16

#### I

importing a playlist 18 incoming call 28

#### Κ

keyboard 11

#### L

Language Guide 48, 49, 50 legend, bilingual dictionary 50 license agreement, software 63 listening to MP3 files 17 loading additional maps 44 loading Audible books 20 lock, screen vi, 4 locking your nüvi 5

#### Μ

M3U playlist format 18 M4A/M4P 18 Macintosh 36, 37 map 12 browse 12 customize 38 info button 38 outlines 38

#### nüvi 310/360 Owner's Manual

#### INDEX

page 7 software version 38 update maps 44 view 38 zoom 12 MapSource 44 measurements 24 menu page 6 messaging, text 30 metric units 40 microphone 1 microphone, external 2 mounting disk 52 mounting on the windshield 2 mounting on your dashboard 52 MP3 17, 18 myGarmin vi my locations 15, 16, 29 Favorites 15

#### Ν

narrow your results list spell the name 11 navigation settings 42 next turn page 9 north up 38 nuvi drives 35, 36

#### 0

on-screen keyboard 11

optional accessories 47

#### Ρ

pairing your nüvi 25 passkey, pairing 26 PC interface 58 phone book 28 phone icon 6phone number, home 29 pictures 22 PIN. Garmin Lock 5 playing Audible books 19 playlist 18 POI (point of interest) 46 postal code 11 Power button vi. 3 power input 58 present location, saving 15 preview turns 8 protecting your nüvi 53 proximity points 43 purchasing a traffic subscription 33

#### Q

quick settings vi, 4

#### R

recalibrate touch screen 41 receiving a call 27 registering your nüvi vi, 44 removing a phone from the list 30 removing from the cradle 2 removing the cradle 52 removing the nüvi and the mount 52 resetting maximum speed 8 trip information 8 your nüvi 4 restoring settings 38 routing preferences 42

#### S

safety cameras vi, 45 safe mode 39 satellites, acquiring 3 satellite signals 6, 51 saved places delete 16 edit 16 SaversGuide 48 saving places 15 school zone database 46 screen, cleaning the 61 screenshot 41 screen lock 4 SD card 35, 58 disk drive 35, 36 security location 5

nüvi 310/360 Owner's Manual

settings, Bluetooth 26 setting a home location 16 setting your location 12 show map 12 slide show 23software license agreement 63 software version 39 specifications 58 spell the name of a place 11 status, phone 29 sticker, Garmin Lock 5 stop, adding a 13 stop navigation 14 stop USB 36 storing your nüvi 53 subscribe to safety camera information vi supported file types 34 switching between calls 28 system setup 39

#### Т

temperature range 58 text language 40 text messaging 30 theft prevention 54 touch screen cleaning 53 recalibrating 41 touch tones 27

TourGuide 43, 50 playing files 50 track up 38 traffic 31 avoid 32, 42 icon 6 incidents 32 receiver, connecting a 31 settings 43 subscription 33 symbols 32 transferring audio to your phone 28 transferring files 36 translating words and phrases 49 Travel Guide 47 travel kit 17-24 trip information page 7 troubleshooting 55 turning the nüvi on or off 3turns preview page 8

#### U

units 40 unit ID 39 unlock code 1 unlock optional maps vi update rate 58 updating software 44 USB cable 1 USB connector 1 user data, deleting 4

#### V

vehicle icon 7, 10 vehicle type 42 via point 13 viewing places on the map 12 voicemail 27 voice dial 29 voice language 40 voice prompts 42 voltage 58 volume vi, 4

#### W

WAAS 39 WAAS accuracy 58 warranty 62 waterproof, not 58 WebUpdater 44 Where to 10 words and phrases 49, 50 world clock 23

#### Υ

yellow sheet 1

#### Ζ

zoom 12

#### nüvi 310/360 Owner's Manual

For the latest free software updates (excluding map data) throughout the life of your Garmin products, visit the Garmin Web site at www.garmin.com.

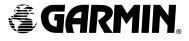

© 2006 Garmin Ltd. or its subsidiaries

Garmin International, Inc. 1200 East 151st Street, Olathe, Kansas 66062, USA

Garmin (Europe) Ltd. Unit 5, The Quadrangle, Abbey Park Industrial Estate, Romsey, SO51 9DL, UK

> Garmin Corporation No. 68, Jangshu 2<sup>nd</sup> Road, Shijr, Taipei County, Taiwan

> > www.garmin.com

Part Number 190-00671-00 Rev. B

Free Manuals Download Website <u>http://myh66.com</u> <u>http://usermanuals.us</u> <u>http://www.somanuals.com</u> <u>http://www.4manuals.cc</u> <u>http://www.4manuals.cc</u> <u>http://www.4manuals.cc</u> <u>http://www.4manuals.com</u> <u>http://www.404manual.com</u> <u>http://www.luxmanual.com</u> <u>http://aubethermostatmanual.com</u> Golf course search by state

http://golfingnear.com Email search by domain

http://emailbydomain.com Auto manuals search

http://auto.somanuals.com TV manuals search

http://tv.somanuals.com